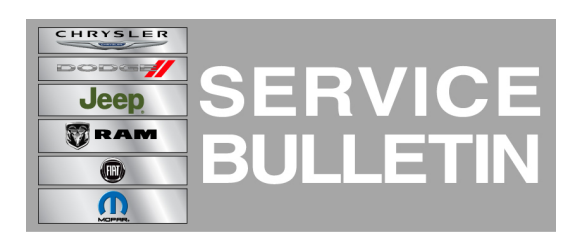

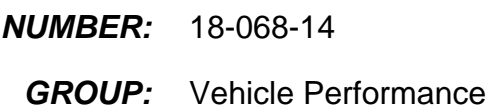

**DATE:** November 25, 2014

This bulletin is supplied as technical information only and is not an authorization for repair. No part of this publication may be reproduced, stored in a retrieval system, or transmitted, in any form or by any means, electronic, mechanical, photocopying, or otherwise, without written permission of Chrysler Group LLC.

## **HELP USING THE wiTECH DIAGNOSTIC APPLICATION FOR FLASHING AN ECU IS AVAILABLE BY SELECTING "HELP" THEN "HELP CONTENTS" AT THE TOP OF THE wiTECH DIAGNOSTIC APPLICATION WINDOW.**

## **THE wiTECH SOFTWARE LEVEL MUST BE AT 15.02 OR HIGHER TO PERFORM THIS PROCEDURE.**

## **SUBJECT:**

Flash: U0140 Lost Communication With Body Control Module

## **OVERVIEW:**

This bulletin involves reprogramming the Powertrain Control Module (PCM) with update software.

# **MODELS:**

2015 (JK) Wrangler

## **NOTE: This bulletin applies to vehicles built on or before October 16, 2014 (MDH 1016XX) equipped with 3.6L V6 24V VVT Engine (sales code ERB) or 3.0L V6 24V VVT Engine (sales code EHD).**

# **SYMPTOM/CONDITION:**

During normal diagnostics a technician may find Diagnostic Trouble Code (DTC) U0140 Lost Communication With Body Control Module. Attempting to clear the DTC will be unsuccessful.

# **DIAGNOSIS:**

Using a Scan Tool (wiTECH) with the appropriate Diagnostic Procedures available in TechCONNECT, verify all engine systems are functioning as designed. If DTCs other than the one listed above are present, record them on the repair order and repair as necessary before proceeding further with this bulletin.

If the technician finds the DTC during normal diagnostics, perform the Repair Procedure.

# **REPAIR PROCEDURE:**

**NOTE: Install a battery charger to ensure battery voltage does not drop below 13.2 volts. Do not allow the charging voltage to climb above 13.5 volts during the flash process.**

# **NOTE: If this flash process is interrupted/aborted, the flash should be restarted.**

- 1. Reprogram the PCM with the latest software. Detailed instructions for flashing control modules using the wiTECH Diagnostic Application are available by selecting the "HELP" tab on the upper portion of the wiTECH window, then "HELP CONTENTS." This will open the Welcome to wiTECH Help screen where help topics can be selected.
- 2. Clear any DTCs that may have been set in any module due to reprogramming. The wiTECH application will automatically present all DTCs after the flash and allow the tech to clear them.

## **POLICY:**

Reimbursable within the provisions of the warranty.

## **TIME ALLOWANCE:**

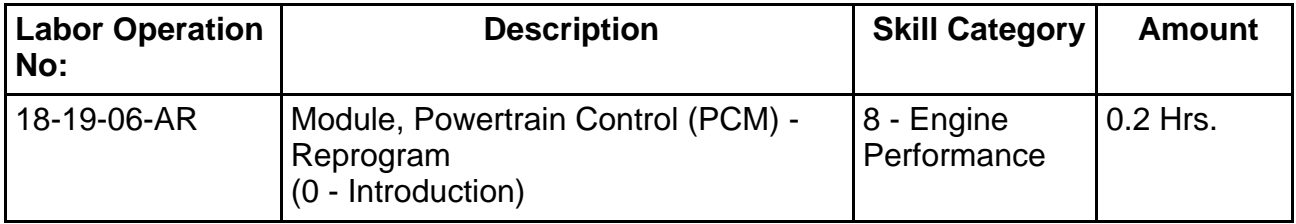

#### **NOTE: The expected completion time for the flash download portion of this procedure is approximately 5 minutes. Actual flash download times may be affected by vehicle connection and network capabilities.**

#### **FAILURE CODE:**

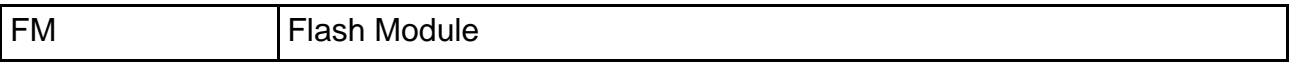